## nets:

Ariba Network Quick Start Guide

**Standard Account**

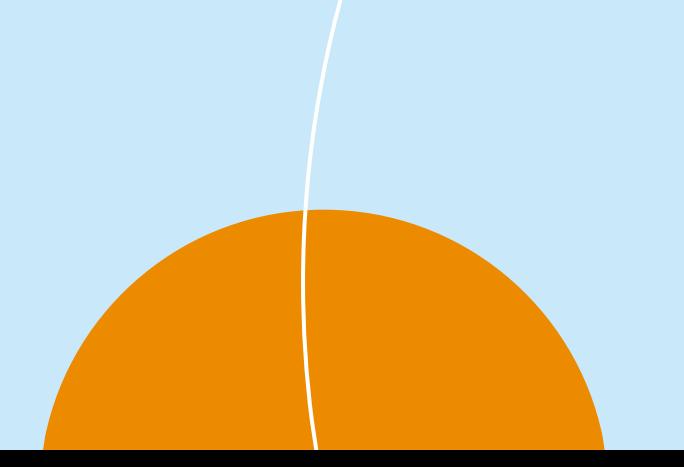

# AGENDA • What is Ariba Network?

- 
- Registration from Interactive Email Order
- Account Configuration Standard Account
- Invoice Creation Standard Account
- Help and Resources

#### What is Ariba Network?

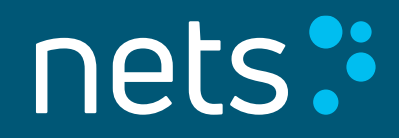

#### Ariba Network – The World's Largest Business Network

- Ariba Network is a dynamic, digital marketplace where millions of buyers and suppliers, operating in more than 190 countries, will transact \$3 trillion in business commerce this year
- After a supplier accepts an invitation, the buyer can place orders
- Suppliers receive the orders and can then create and send order confirmations and invoices
- Suppliers can publish catalogues containing information and pricing that is customized for specific customers
- Ariba Network provides fast transmission, tracking (online status), and processing of transactions

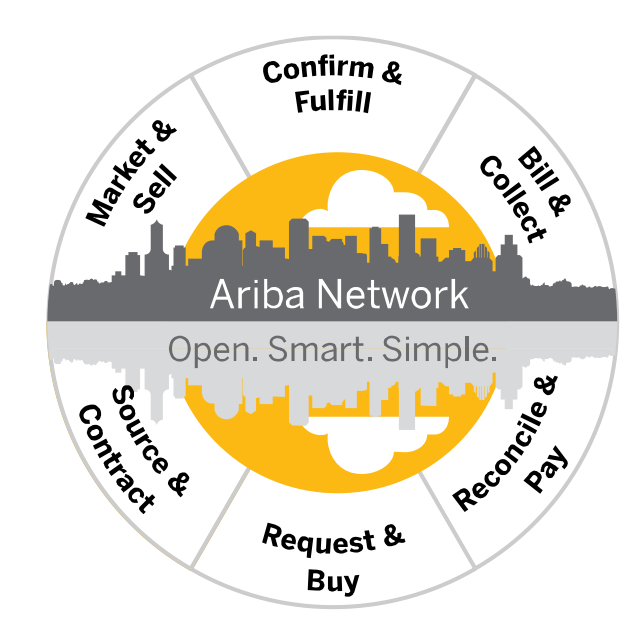

#### Registration from Interactive Email Order

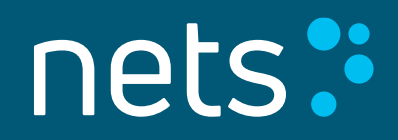

#### Registration from Interactive Email Order

- Suppliers new to Ariba Network receive first purchase order in form of Interactive Email Order
- You are prompted to register a Standard account on Ariba Network
	- 1. Click **Process order** to proceed with your Ariba Network account registration
- Standard account (formerly known as Light account) is a free, easy-to-use option that allows suppliers to exchange an unlimited number of basic documents based on interactive email order

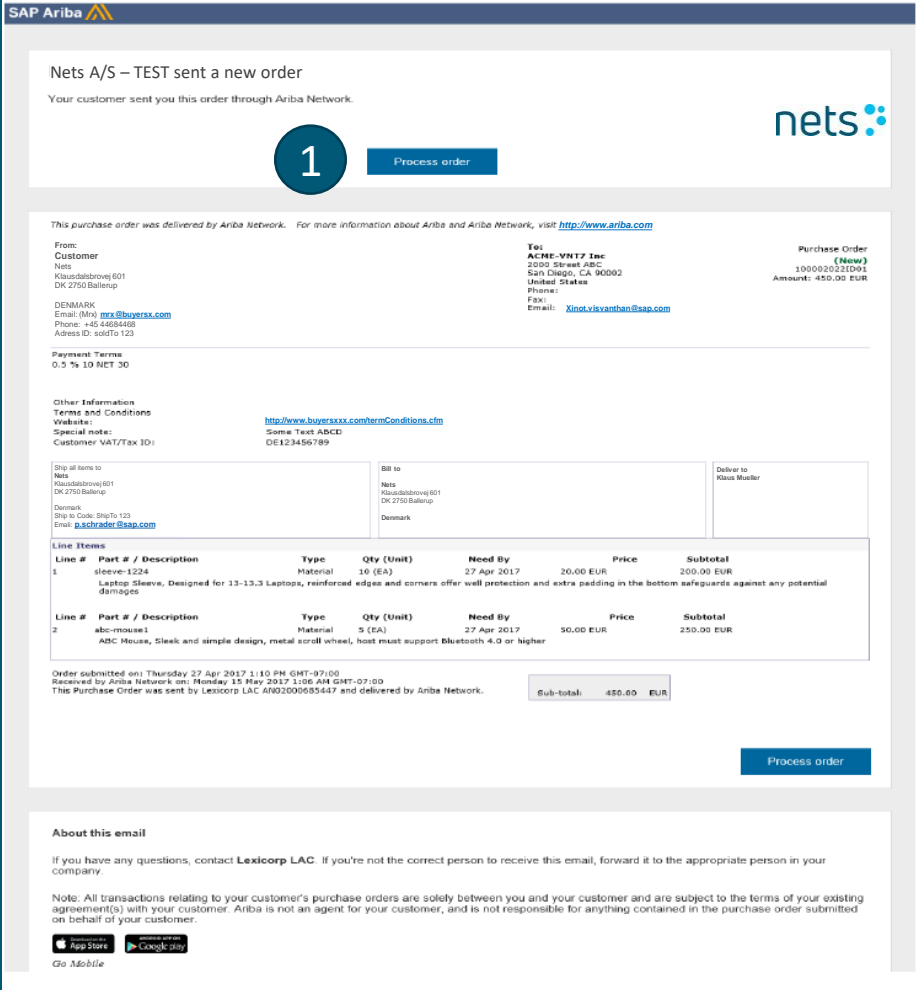

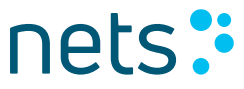

#### Registration Options

- 1. Click **X** to close the potential existing accounts review and do one of the following:
- 2. Click **Sign up** to start the new Standard account registration process
	- This option is used if you are new to Ariba Network or you don´t want to use your existing account for transactions with **<Customer name>**
- 3. Click **Log in** to add the new order to your existing account
	- This option is used if you have an existing Ariba Network account with another customer and you want to use this account also for **<Customer name>**

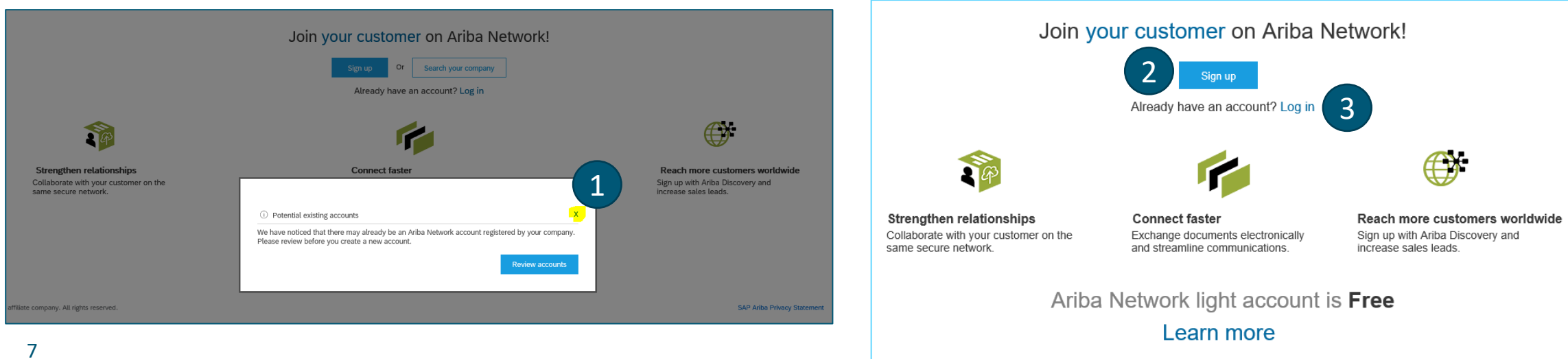

### 1) Sign Up – New Standard Account Registration

- Review the basic information about your business, such as your company name and address. An asterisk (\*) indicates a required field
- Choose the check box at the bottom of the page to agree to the terms of use
- Click **Register**
- **Result:** You are taken to the purchase order page and can begin to process the purchase order as needed
- When you click **Process order** for future purchase orders, you'll be prompted to log in to your account based on Username and Password to create new order confirmations, ship notices, or invoices
- You can watch a video tutorial on account registration [here](https://uex.ariba.com/auc/node/71089?a_fenb=is&a_lang=en)

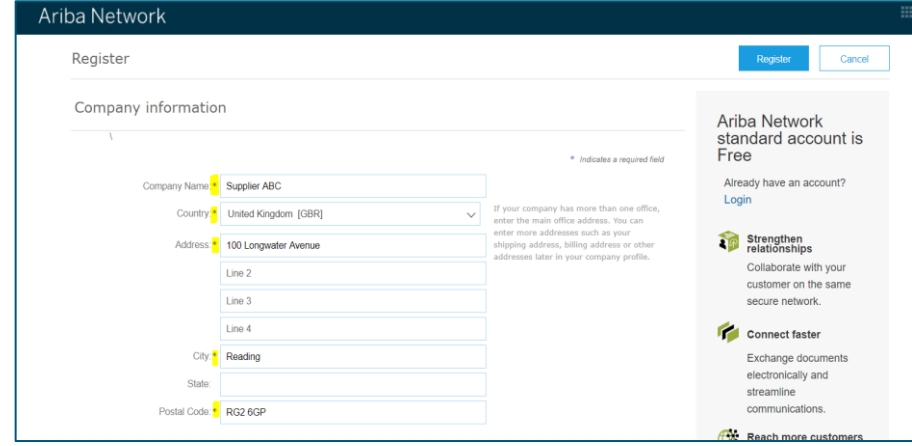

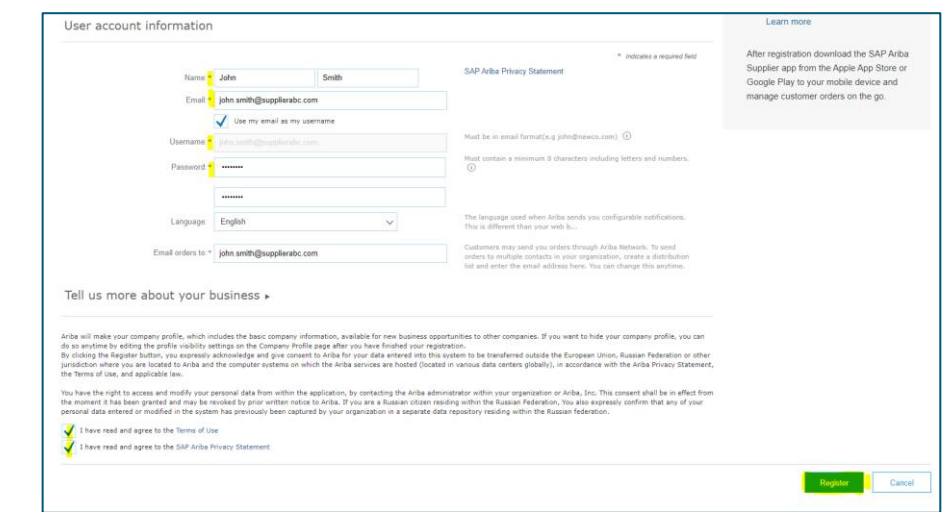

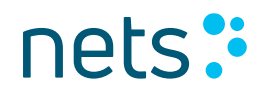

#### 2) Log In - Add the New Order To Your Existing Account

- Log in with the administrator **username** and **password** for the existing account
- If you merged the new customer relationship with an Enterprise account, **the documents from your new relationship are added to your Inbox**
- You'll also receive an email notification from SAP Ariba when the customer relationship and documents are fully transferred to your existing account
- If you don't see the documents immediately, you might have to log out and log back into your existing account for the changes to take effect

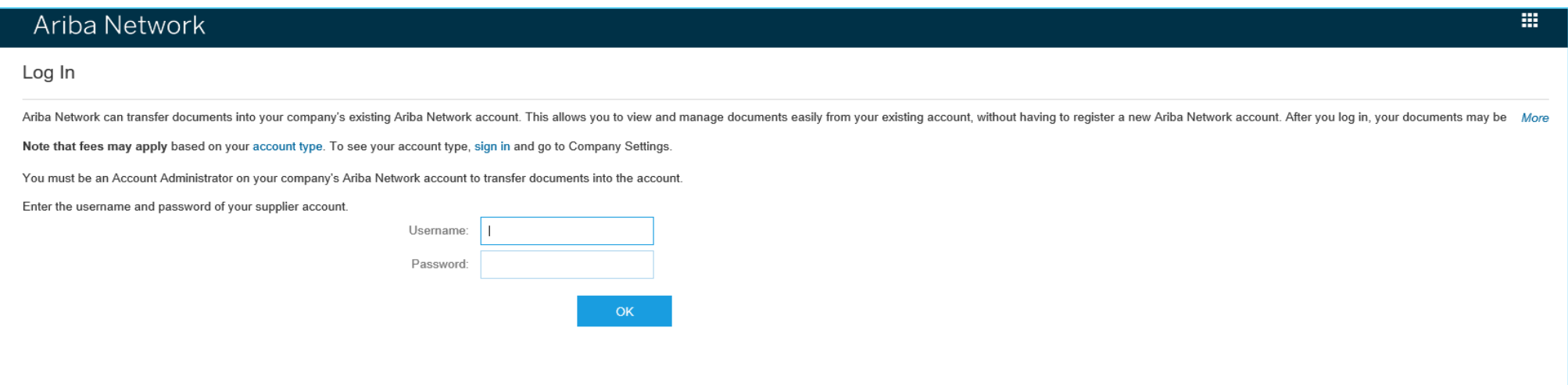

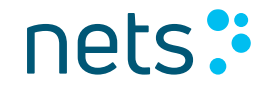

#### Standard vs. Enterprise Account

#### **Standard account** is a great option to start transacting over Ariba Network

- [Video on Standard account](https://www.youtube.com/watch?v=uT505iD-5rI&list=PLPs9vNA-XppQ7J7SReqNBxfTFq4cnRa8d&index=2&t=0s)
- Free use
- Receive orders and send invoices
- Track invoice and payment status (email notifications)
- Transact an unlimited number of documents based on interactive email order

**Enterprise account** provides everything the standard account offers, plus ways to grow and strengthen your business through Ariba Network

- Enterprise account [subscription levels and fees](https://www.ariba.com/ariba-network/ariba-network-for-suppliers/subscriptions-and-pricing) are determined by the number of documents and volume of transactions your business runs through Ariba Network
- Document access and creation directly from Ariba Network account
- Transform your operations with full ERP integration
- Provide supplier-managed catalogues to your customers
- Unlimited RFP responses through SAP Ariba Discovery
- Supply chain collaboration
- Priority customer support

#### Account Configuration – Standard Account

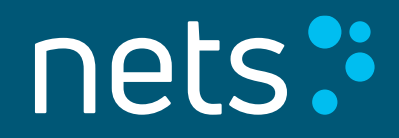

#### **Notifications**

The Ariba Network Notifications section indicates which system notifications you would like to receive and allows you to designate which email addresses you would like to send them to

- 1. Click on **Notifications** under Company Settings to review preconfigured setting
- 2. Click on the **Network** tab
- 3. You can enter up to 3 email addresses per notification type. You must separate each address with a comma but include NO spaces between the emails

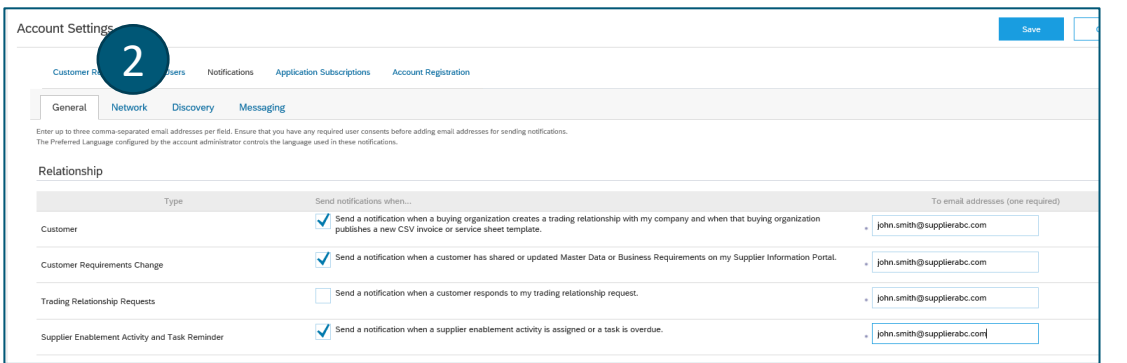

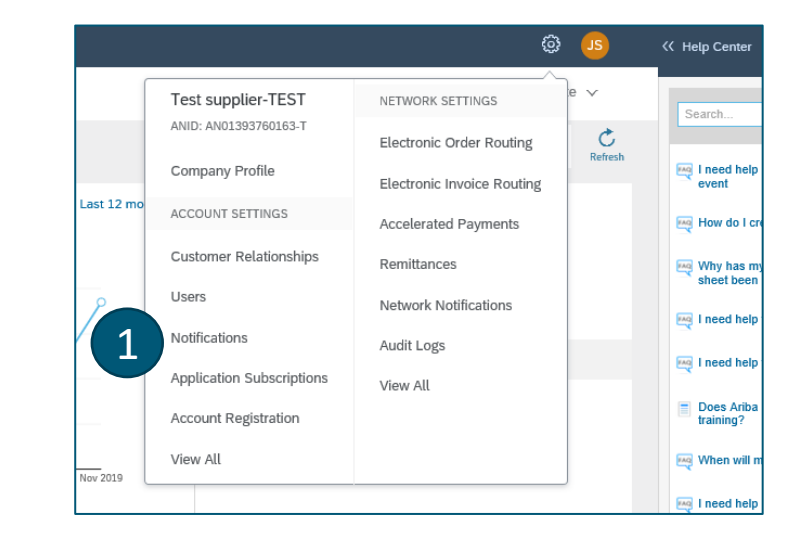

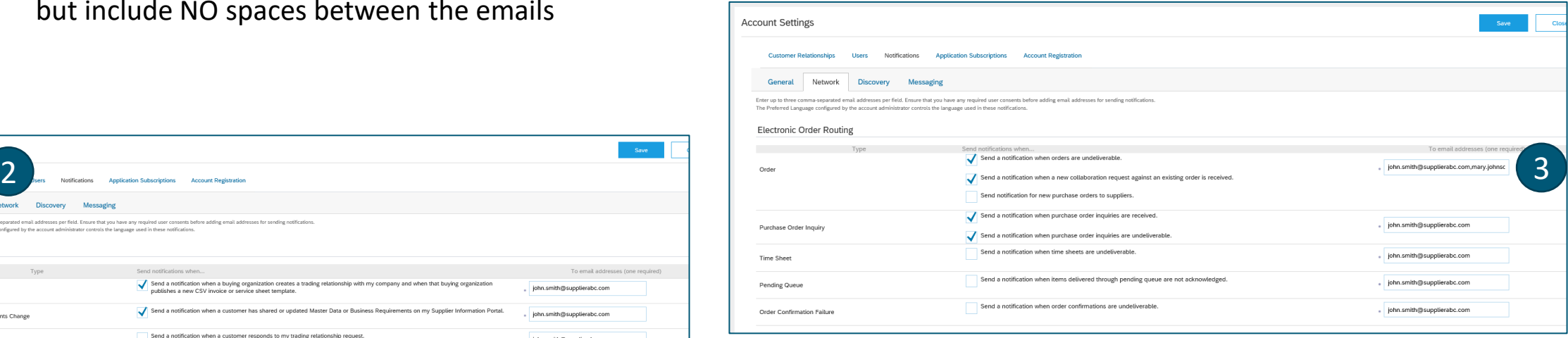

#### Electronic Order Routing

- 1. Click **Company Settings**
- 2. Click **Electronic Order Routing**
- 3. Select **Email**
	- Select the check box **Include document in the email message** to include a complete copy of the purchase order in the email notification
	- It is recommended that you use a non- personalized/distribution list email
	- When your mailbox sends auto-responses (out of office, receipt-acknowledgement) the purchase orders may fail as Ariba Network cannot recognize all auto-responses

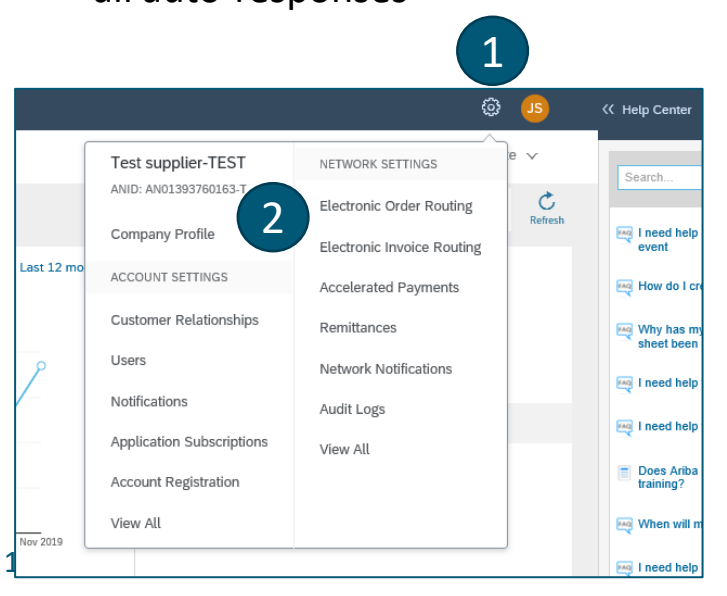

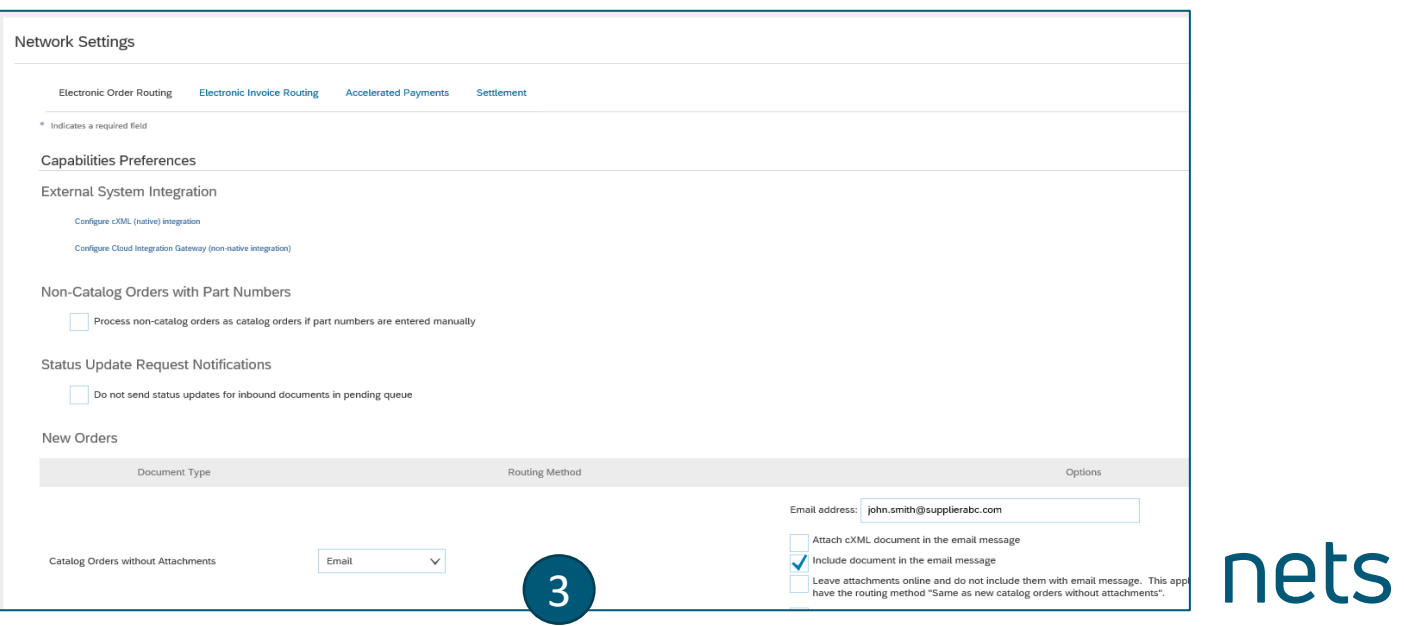

#### Electronic Invoice Routing

- 1. Invoice Routing is preconfigured to Online no action needed
- 2. Click **Tax Invoicing and Archiving**
- 3. Update your **VAT ID** and click **Save** to automatically prepopulate your VAT ID in all your invoices

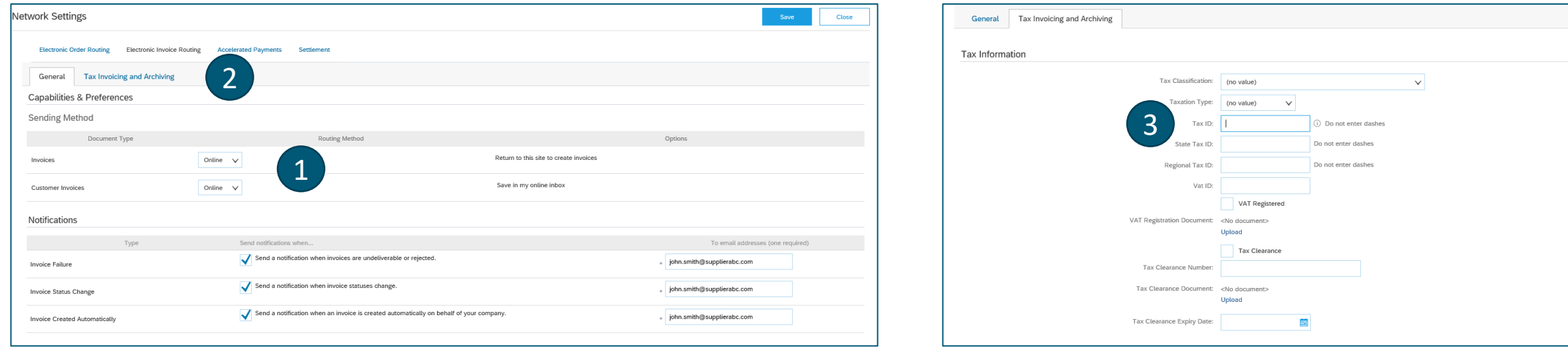

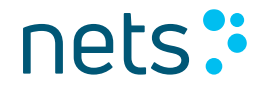

#### Managing Roles and Users

Administrator

- Automatically linked to the username and login entered during registration
- Responsible for account configuration and management
- Primary point of contact for users with questions or problems
- Creates additional users and roles for the supplier account

#### User

- Can have different roles, which correspond to the user's actual job responsibilities
- Responsible for updating personal user information

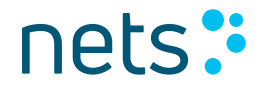

#### Role and User Creation

- 1. Click on the **Users** tab on the Administration Navigator. The Users page will load.
- 2. Click on the **Create Role** button in the Manage Roles section and type in the Name and a Description for the Role.
- 3. Add Permissions to the Role that correspond to the user's actual job responsibilities by checking the proper boxes and click save to create the role.

1

Test supplie ANID: AN01393

Users Notifications

View All

- 4. To Create a User Click on **Create User** button and add all relevant information about the user including name and contact info.
- 5. Select a role in the Role Assignment section and Click on Done. You can add up to 250 users to your Ariba Network account.

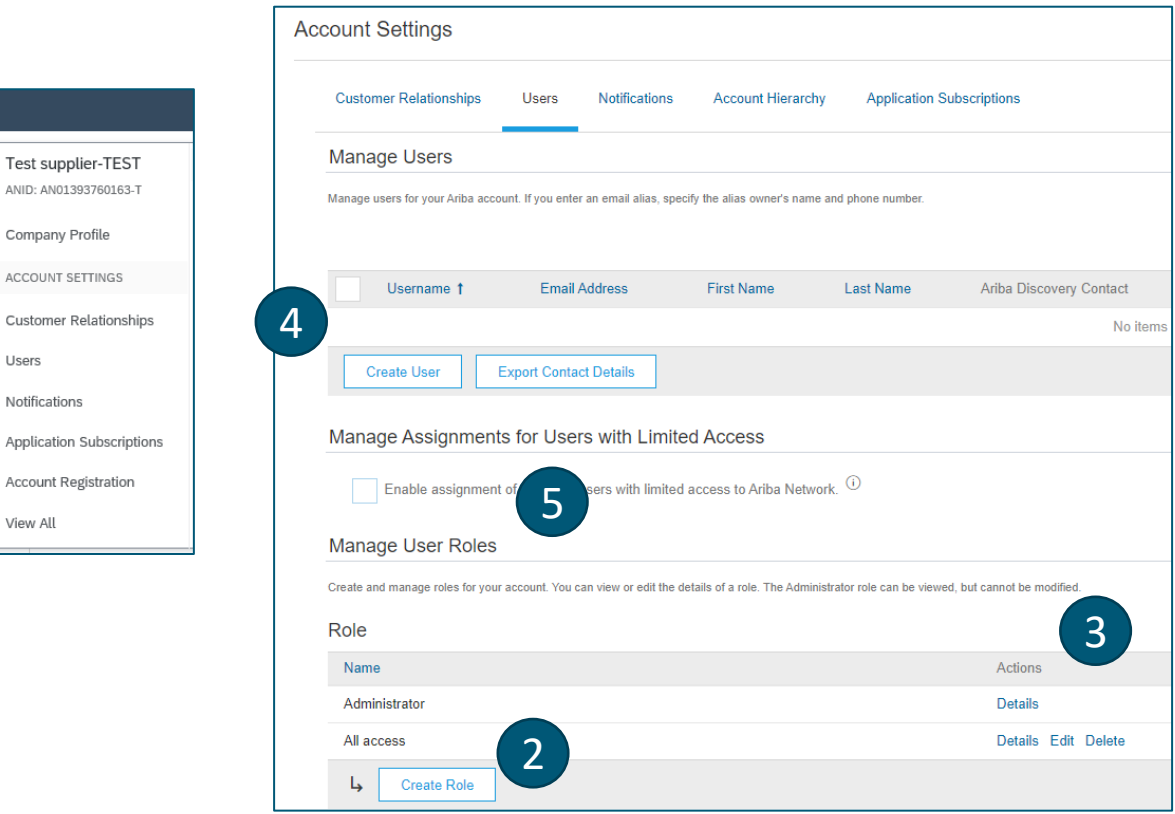

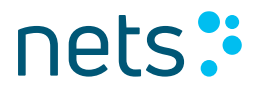

#### Invoice Creation – Standard Account

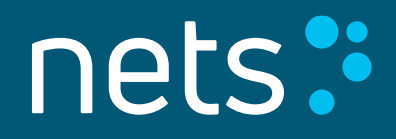

#### Invoice Creation

Once you are registered, you can start transacting over Ariba Network

- 1. Click **Process order** button in the interactive email order
- 2. Enter your credentials
- 3. Click **Create Invoice/Standard Invoice**

You can watch video tutorial on invoice creation [here](https://uex.ariba.com/auc/node/79096?a_fenb=is&a_lang=en)

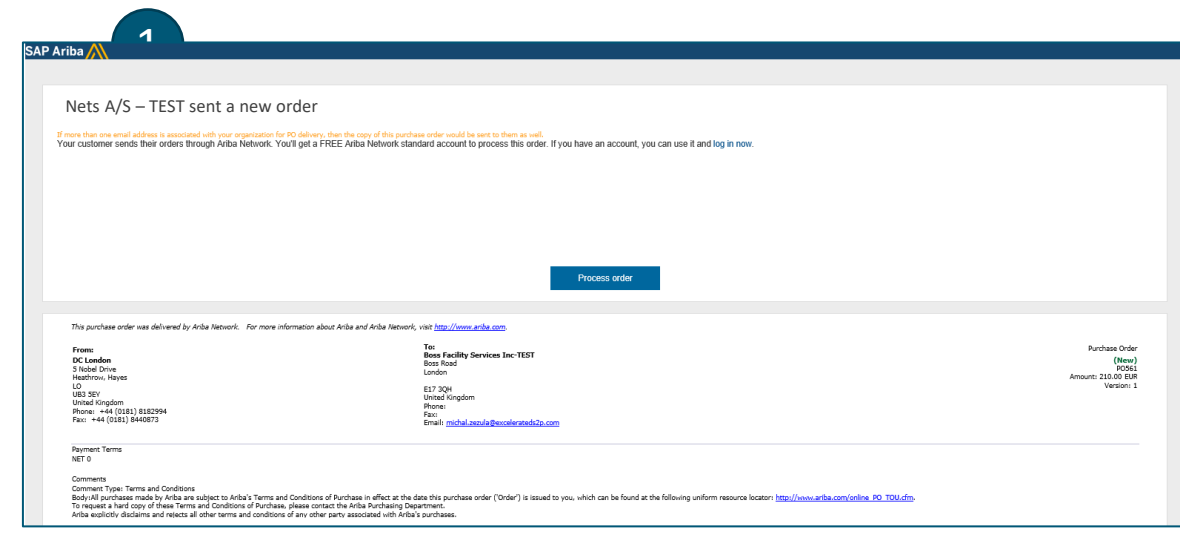

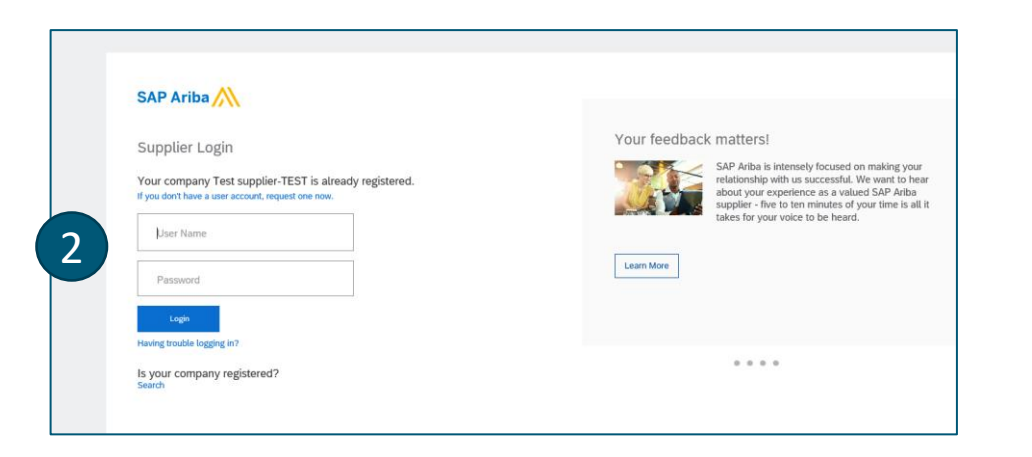

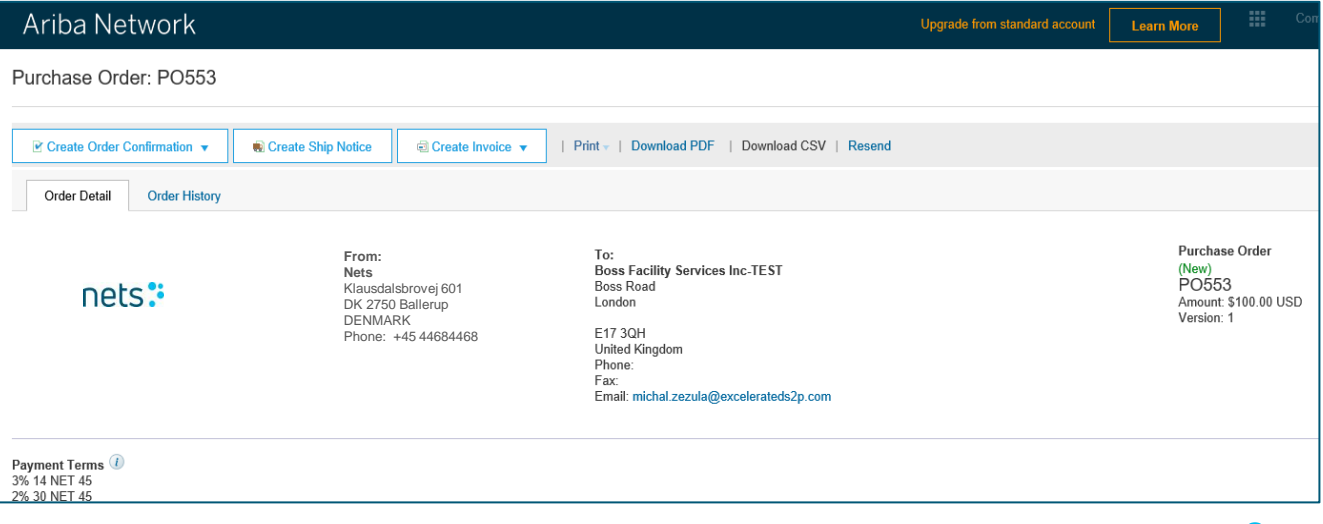

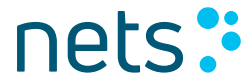

#### Invoice Creation

Invoice is automatically pre -populated with the PO data. Complete all fields marked with an asterisk and add tax as applicable.

- 1. Enter an **Invoice #** which is your unique number for invoice identification. The Invoice Date will auto -populate.
- 2. Shipping can be entered at either the Header or Line level by selecting the appropriate radio button.
- 3. You can also add some additional information to the Header of the invoice such as: Shipping Cost, Special Handling, Comment, Attachment.

Scroll down to the Line items section to select the line items being invoiced.

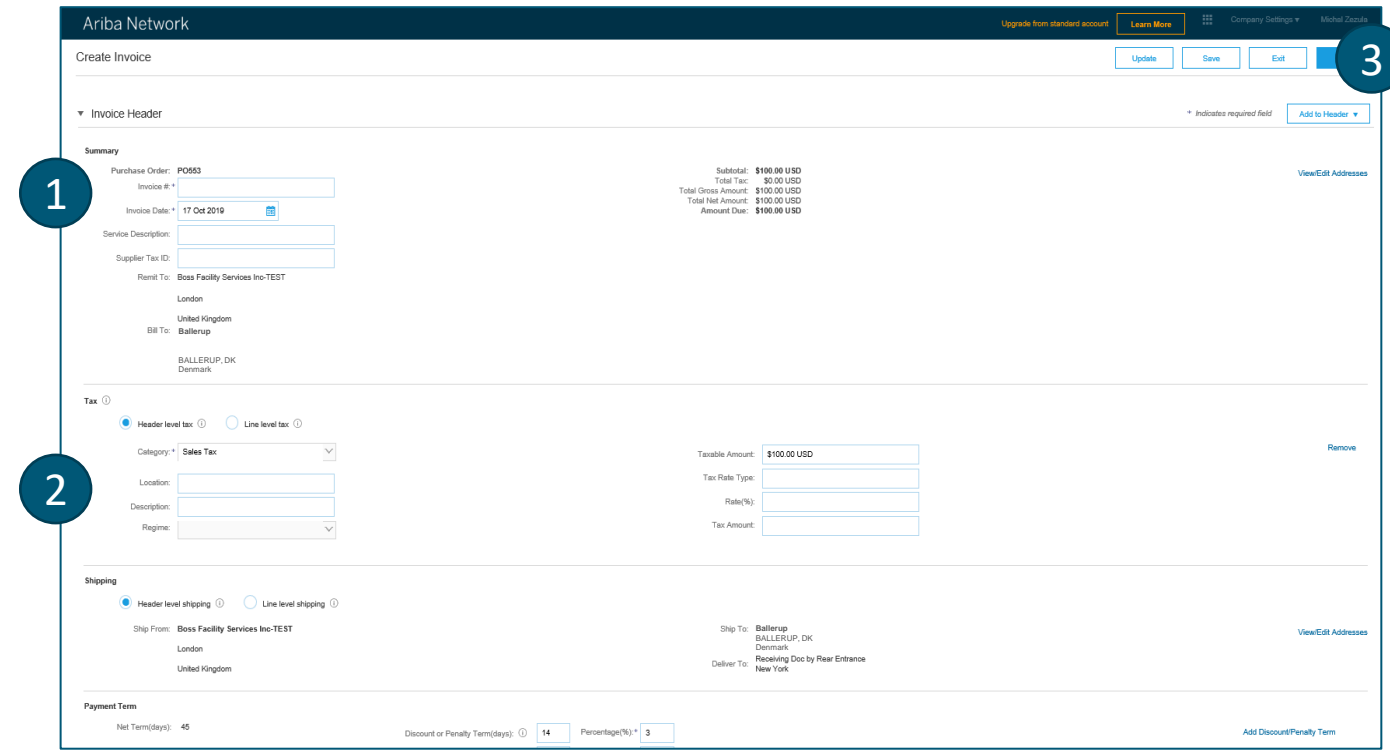

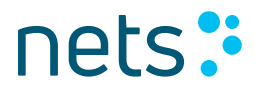

#### Invoice Creation

Line Items section shows the line items from the Purchase Order.

- 1. Review or update Quantity for each line item you are invoicing
- 2. Click the check box to the left of the item number and click **Delete** to remove the line item from the invoice
- 3. Select the line item to which tax is to be applied using the Line Item # checkbox. To apply the same tax to multiple line items select those line items to be taxed at the desired rate
- 4. Check Tax Category and use the drop down to select from the displayed options. Click Add to Included Lines
- 5. To configure additional Tax Options within the Tax Category tool, use the **Configure Tax Menu** option
- 6. Click **Line Item Actions** button to add tax, special handling, comments or attachments on line-item level

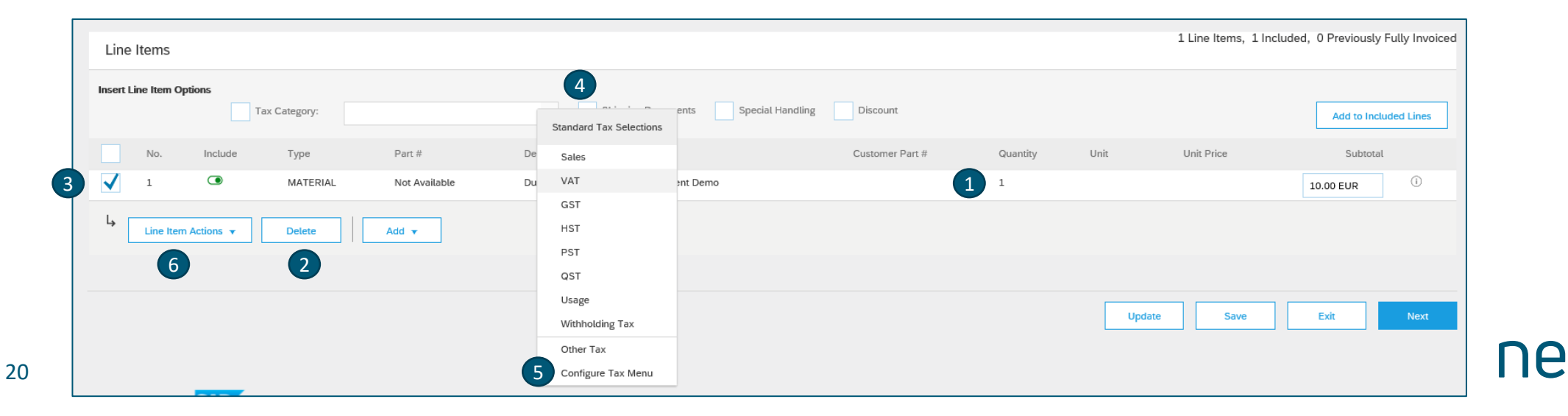

#### Invoice Creation – Content Validation

- 1. Click **Next** to review the invoice
- 2. Ariba Network automatically validates content of your invoice against transaction rules defined by customer and displays an error message in case of issues
- 3. Correct the issue and click **Next**
- 4. Review the invoice and click **Submit**

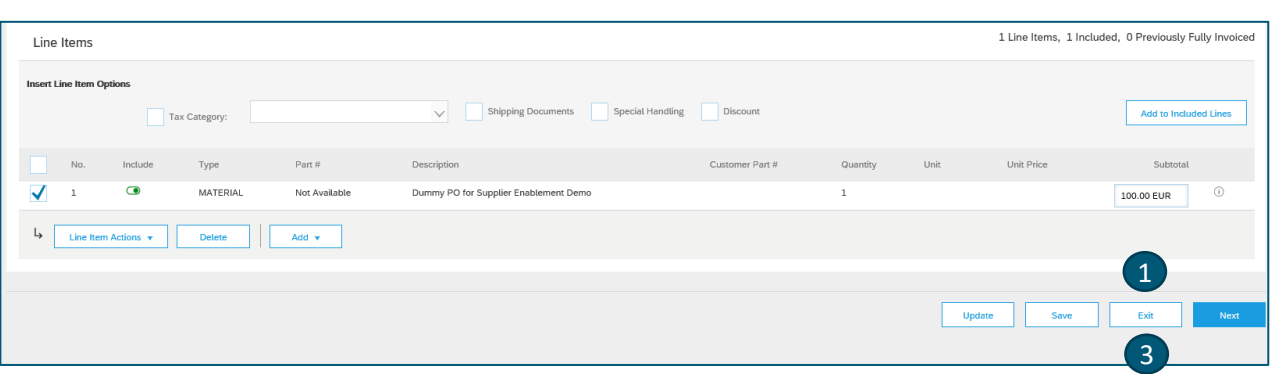

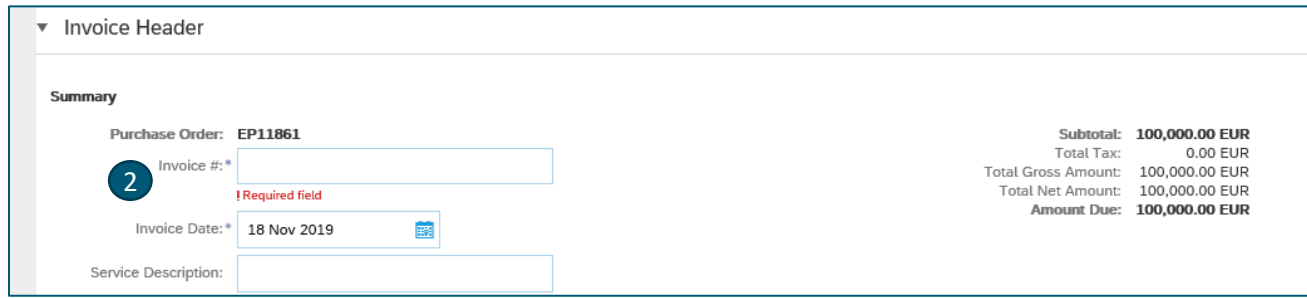

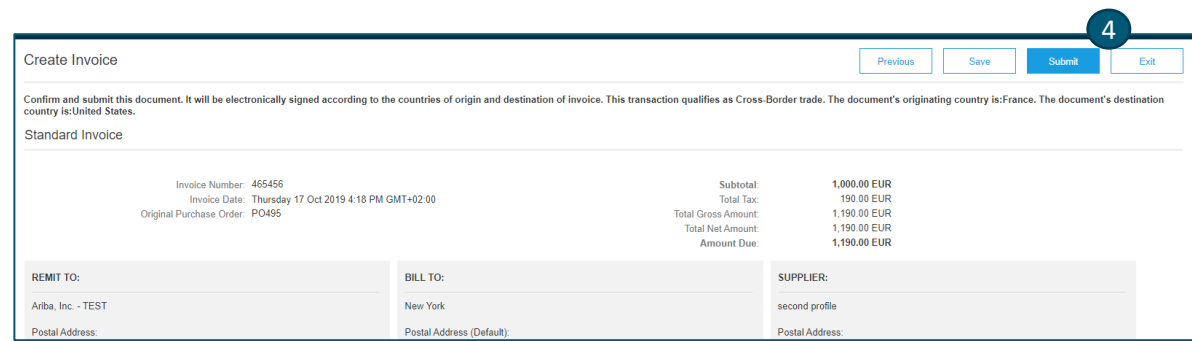

#### Invoice Status Update and Archiving

- Ariba will send you a notification for every invoice status update via email
- Ariba will send you an email with a PDF copy of the invoice and the invoice data in cXML format to support your local business records storage and archiving requirements

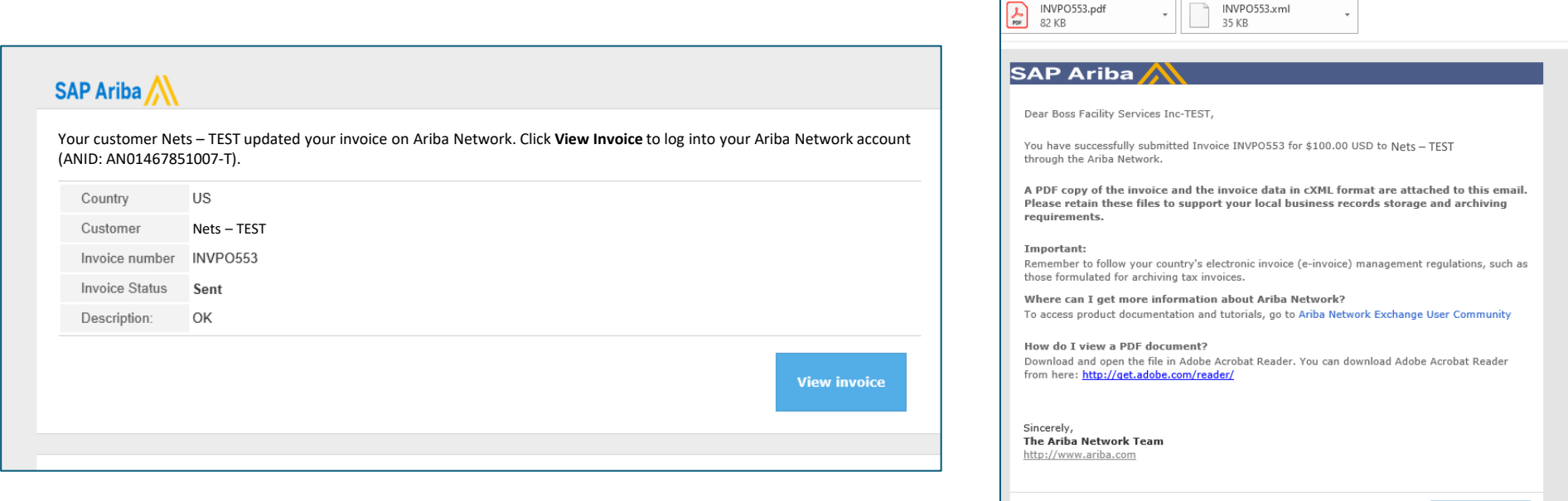

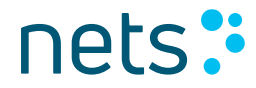

**View Invoice** 

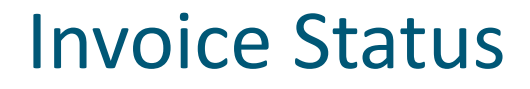

Reflects the status of <Customer> action on the Invoice

- **Sent** The invoice is sent to the <Customer> but they have not yet verified the invoice against purchase orders and receipts
- **Paid** <Customer> paid the invoice / is in the process of issuing payment
- **Approved** <Customer> has verified the invoice against the purchase orders or contracts and receipts and approved it for payment
- **Rejected** <Customer> has rejected the invoice or the invoice failed validation by Ariba Network. If <Customer> accepts invoice or approves it for payment, invoice status updated to Sent (invoice accepted) or Approved (invoice approved for payment)
- **Failed** Ariba Network experienced a problem routing the invoice

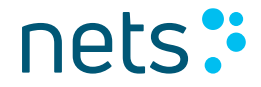

#### Credit Memo Creation

- 1. Click **View invoice** in invoice status update notification
- 2. Click **Create Line-Item Credit Memo**
- 3. Credit memo is prepopulated base on invoice date, update credit memo number
- 4. Adjust quantity for partial credit memo

Your customer Nets – TEST updated your invoice on Ariba Network. Click **View Invoice** to log into your Ariba Network account (ANID: AN01467851007-T). Country US Customer Nets – TESTINVPO553 Invoice number **Invoice Status** Sent Description: OK

**SAP Ariba** 

5. Click **Next** and **Submit**

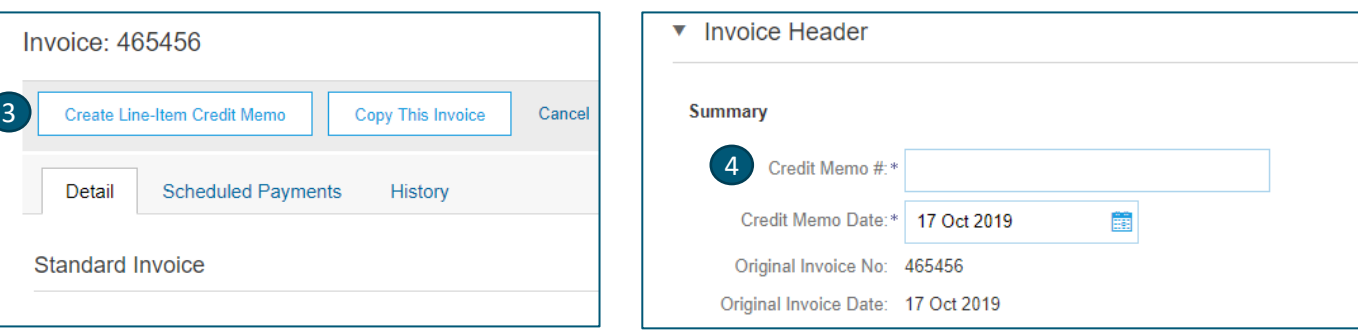

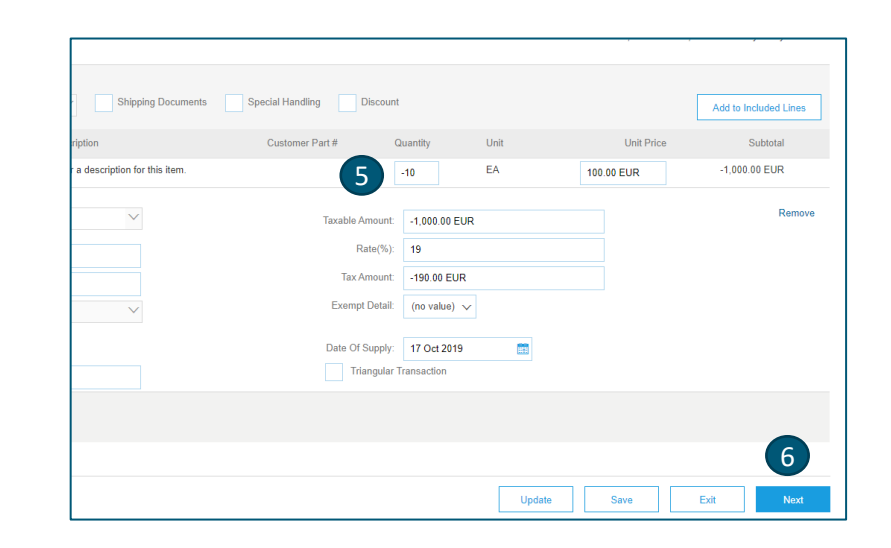

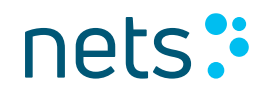

 $(1)$ 

## Help and Ressources

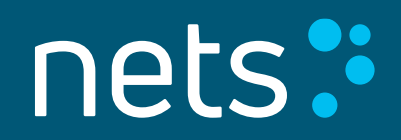

#### Standard Account Webpage

• You can visit Ariba Standard Account webpage with info on Standard Account in multiple languages [here](https://support.ariba.com/ariba-network-light-account)

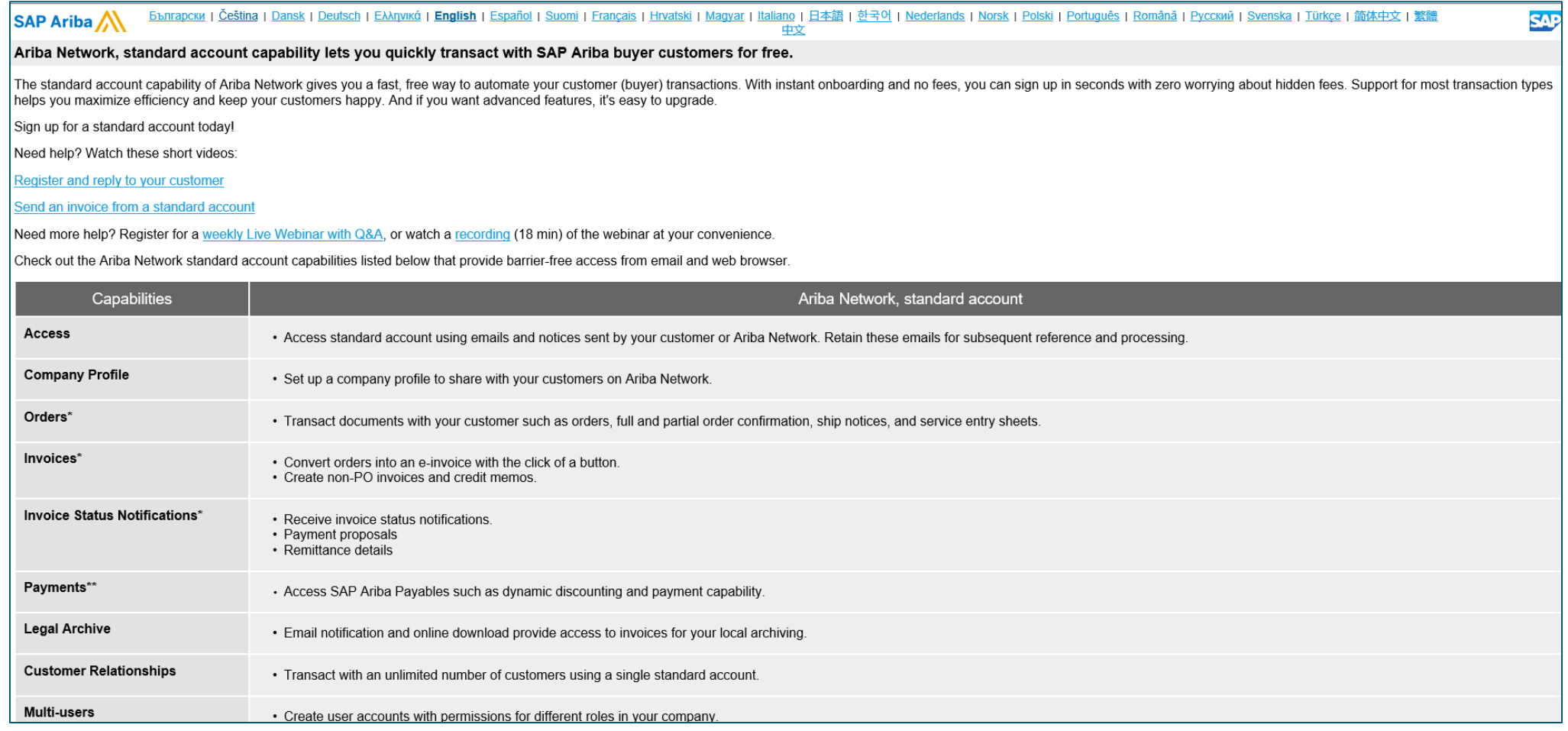

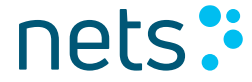

#### Help Center – Basic Troubleshooting

- 1. Enter issue description in Help Center search box
- 2. Click on one of the search results
- 3. Review solution
- 4. Alternatively click on **Support** to display Support Center

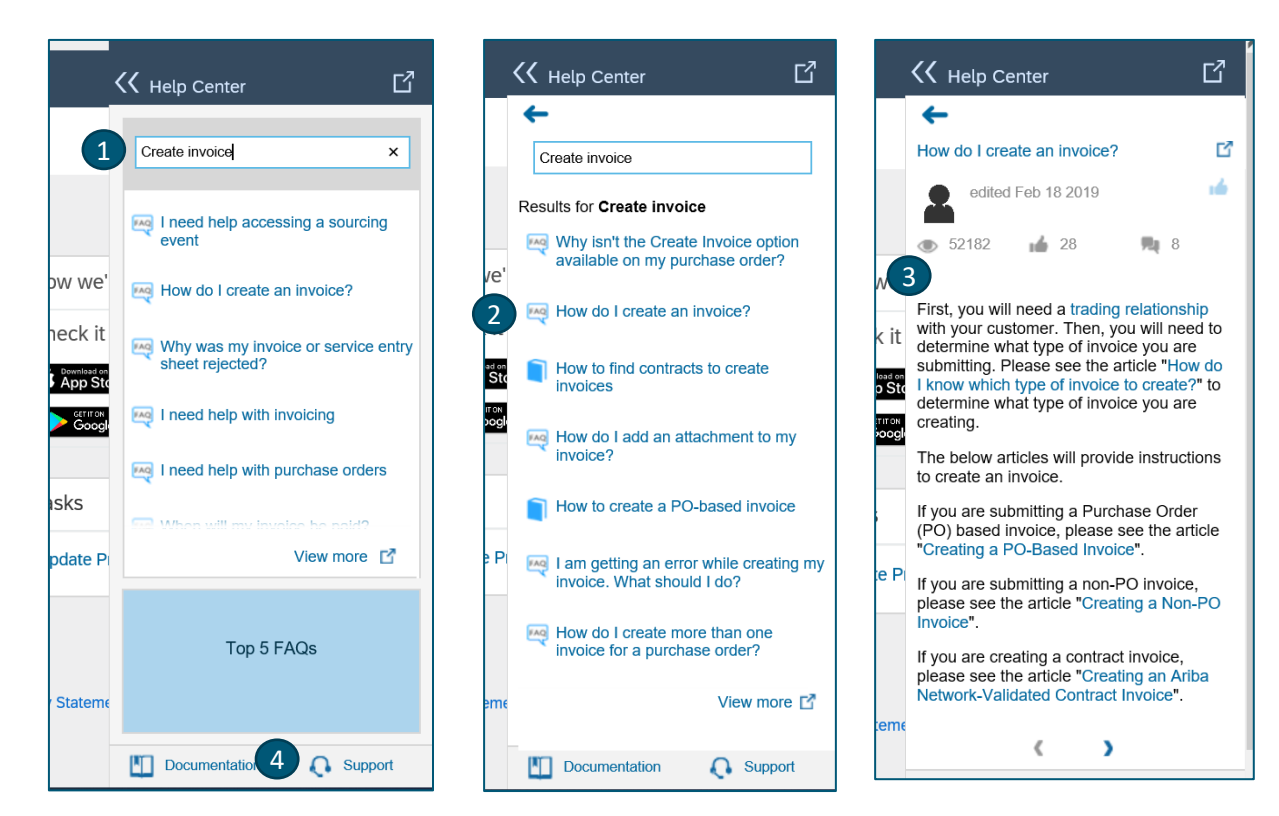

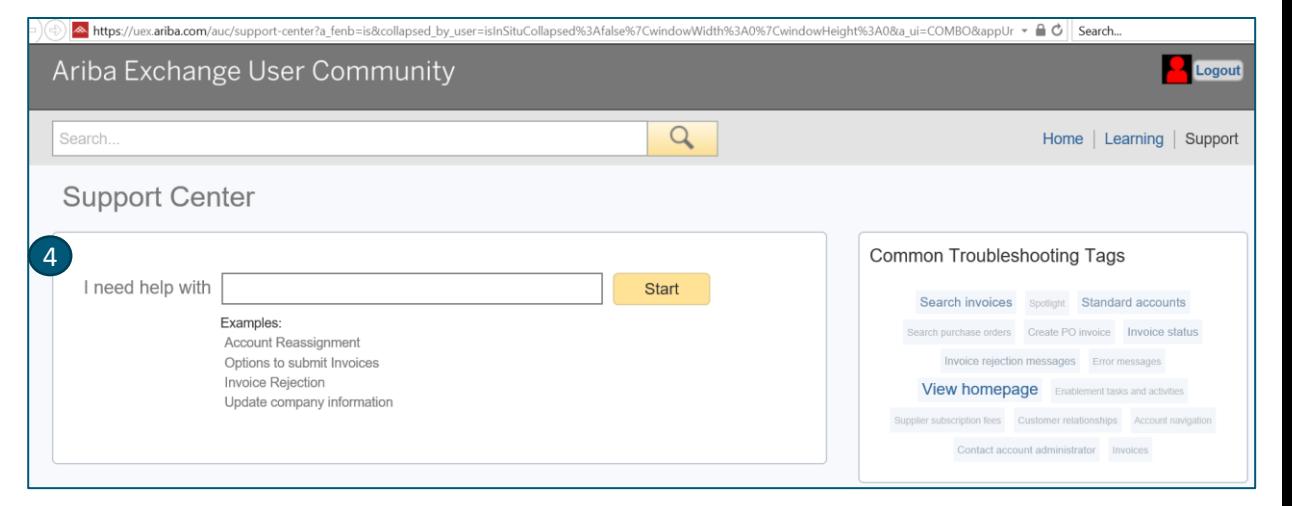

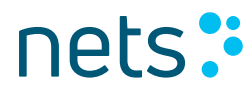

#### Help Center – Ariba Documentation

- 1. Click on Help Center to access Standard Documentation materials
- 2. Click Learning
- 3. View Ariba Network documentation

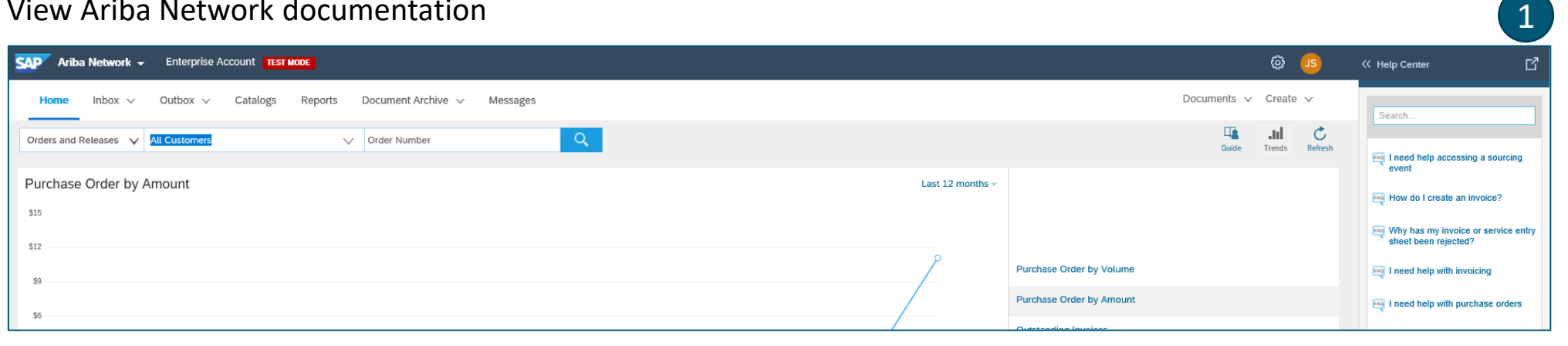

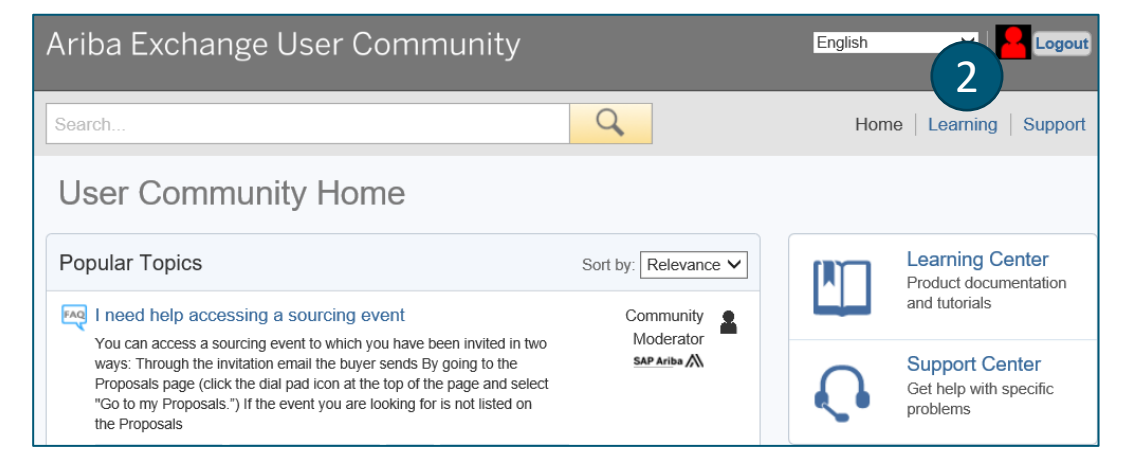

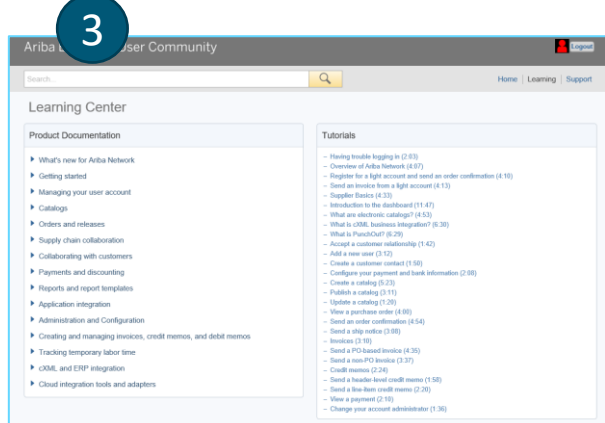

nets: